## ZTE Blade G2 WCDMA/GSM Mobile Phone **Quick Start Guide**

#### LEGAL INFORMATION

#### Copyright © 2013 ZTE CORPORATION

#### All rights reserved.

No part of this publication may be quoted, reproduced, translated or used in any form or by any means, electronic or mechanical, including photocopying and microfilm, without the prior written permission of ZTE Corporation.

#### Notice

ZTE Corporation reserves the right to make modifications on print errors or update specifications in this quide without prior notice

We offer self-service for our smart terminal device users. Please visit the ZTE official website (at www. zte.com.cn) for more information on self-service and supported product models. Information on the website takes precedence.

ZTE Corporation expressly disclaims any liability for faults and damages caused by unauthorized modifications of the software

Images and screenshots used in this guide may differ from the actual product. Content in this guide may differ from the actual product or software.

#### Trademarks

ZTE and the ZTE logos are trademarks of the ZTE Corporation. Google and Android are trademarks of Google, Inc. The Bluetooth® trademark and logos are owned by the Bluetooth SIG, Inc. and any use of such trademarks by ZTE Corporation is under license. The microSD logo Micro is a trademark of the SD Card Association. Other trademarks and trade names are the property of their respective owners.

Version No.: R1.0 Edition Time: 201304 Manual No.: 079584505616

#### **Getting to Know Your Phone**

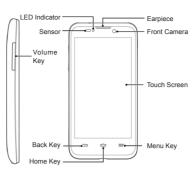

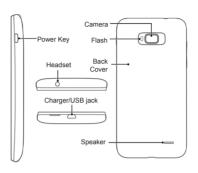

#### Power Kev

- Press and hold to power on, select phone modes. reboot, turn on/off airplane mode, or power off.
- Press to turn off or on the screen display.

#### Home Key

- Touch to return to the home screen from any application or screen.
- Touch and hold to see recently used applications.

#### Menu Kev

Touch to get the options for the current screen.

#### Back Key

Touch to go to the previous screen.

#### Volume Key

Press or hold to turn the volume up or down.

#### Starting Up

Switch off your phone before installing or replacing the battery or the SIM card. The microSD card is optional and can be installed and removed while the phone is turned on. Unmount the microSD card before removing

Place your finger in the slot of the back cover to lift and remove the cover

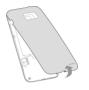

## 5. Press the cover gently back into place until you

#### Charging the Battery

1. Connect the adapter to the charging jack. Ensure that the adapter is inserted with the correct orientation. Do not force the connector into the charging

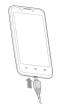

- 2. Connect the charger to a standard AC power out-
- 3. Disconnect the charger when the battery is fully charged

#### Powering On/Off Your Phone

Make sure the battery is charged before powering on. · Press and hold the Power Key to turn on your

- · To turn it off, press and hold the Power Key to open the options menu. Touch Power off > OK.

#### Getting to Know the Home Screen

The home screen is the starting point for your phone's applications, functions, and menus. You can customize your home screen by adding application shortcuts, folders, widgets, and more.

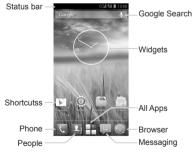

NOTE: Your home screen extends beyond the initial screen, providing more space for shortcuts, widgets, and folders. Simply swipe left or right to see the extended home screens.

#### **Opening Applications**

- 1. Touch the Home Key if the current screen is not the home screen.
- 2. Touch
- 3. Slide left or right on the screen and touch an app to open it.

#### **Adding Shortcuts or Widgets**

- 1. Touch the Home Key >
- 2. If you want to add a widget, touch WIDGETS

3. Touch and hold a widget or an app icon and drag it

#### **Removing Shortcuts or Widgets**

- 1. Touch and hold a widget or shortcut on the home screen.
- Drag it to to remove it.

#### **Organizing Shortcuts With Folders**

- 1. Touch and hold a shortcut on the home screen
- 2. Drag the shortcut icon over another and release your finger. A new folder is created and both shortcuts are added into the folder.
- 3. If needed, drag more shortcuts and drop them into

#### **Applying New Wallpapers**

You can set the wallpaper for the home screen.

- 1. Touch the Home Key > Menu Key > Wallpaper.
- 2. Select a wallpaper source from Gallery, Live Wallpapers, Video Wallpaper, or Wallpapers and touch the image or animation you want to use as the wallpaper.
- Touch Set wallpaper.

## **Checking the Phone Status**

The status bar at the top of the screen displays phone and service status with various icons. Below are some of the icons and their meanings.

| Mobile data in | signal    |
|----------------|-----------|
| GER use        | ight mode |

|                       | *             | Ringer off                | *         | Bluetooth on                    |
|-----------------------|---------------|---------------------------|-----------|---------------------------------|
|                       | 17.           | Vibrate mode              |           | Connected to a<br>Wi-Fi network |
|                       |               | Battery full              | ÿ         | New SMS / New<br>MMS            |
|                       | (1)           | Alarm set                 | >         | New Email                       |
|                       | <del>\$</del> | Portable Wi-Fi<br>hotspot | $\bowtie$ | New Gmail<br>message            |
| ↓ USB tethering is on |               |                           |           |                                 |

#### **Setting Ringtone and Sounds**

#### Setting Ringtone or Notification Sound

- 1. Touch the Home Key > Property > Settings > Audio profiles > General.
- 2. Touch Voice call ringtone, Video call ringtone or Default notification
- 3. Select the ringtone you want to use.
- 4. Touch OK

#### **Setting System Sounds**

- Touch the Home Key > P > Settings > Audio profiles > General
- 2. Scroll to the SYSEM section and check the sounds you want to hear or uncheck those you do not

#### **Adjusting Volumes**

To adjust call volume, press the Volume Key while on a call. To adjust other volumes, follow the steps below.

- 1. Touch the Home Key > Property > Settings > Audio profiles > General > Volumes.
- 2. Drag the sliders to adjust the volume for the ringtone and notification volume, and the alarm volume
- 3. Touch OK to save.

TIP: Press and hold the Power Key and then touch to enable the silent mode, touch to enable the vibration mode, or touch (1) to disable the silent mode.

#### Setting a Screen Lock

You can protect your phone by creating a screen lock. When enabled, you need to draw a pattern, or enter a numeric PIN or password to unlock the phone's screen

- 1. Touch the Home Key > Menu Key > System settings > Security > Screen lock.
- 2. Touch None, Press, Pattern, PIN or Password.
- ▶ Touch Press to enable unlock with a 'touch and hold' gesture. You can unlock the screen by touching and holding A at the center of the display
- ► Touch Pattern to create a pattern that you must draw to unlock the screen
- ▶ Touch PIN or Password to set a numeric PIN or a password you must enter to unlock your

#### **Checking Voicemail**

- 1. Touch the Home Key >
- 2. In the dialer tab , touch and hold 1

- Select a SIM card.
- If prompted, enter your voicemail password. Follow the voice prompts to listen to and manage
- your voicemail messages

#### Making a Call

- 1. Touch the Home Key >
- 2. In the dialer tab 📞 , enter the phone number with the on-screen keypad. Touch x to delete
- 3. Touch the cicon below the keypad to place the

NOTE: To call a contact, touch the Home Key > | > | and touch a contact or a number.

## **Adding Contacts**

#### Creating a New Contact

- 1. Touch the **Home Key** > \big| > \big| and touch the all contacts tab
- 2. Touch
- 3. Store the contact to SIM/Phone.
- 4. Enter the contact name, phone numbers. Touch DONE to save the contact.

## Importing Contacts in Batches

- 1. Touch the Home Key > P > 1 2. Touch the Menu Kev > Import/export.
- 3. Select SIM card, phone, or phone storage.
- 4. Touch Next.

5. If prompted, select an account in which to save the

2. Hold the SIM card with its cut corner oriented as

Caution: Install your WCDMA or GSM SIM card into

3. Hold your microSD card with the metal contacts

4. Align the connectors on the phone and the battery

gently press the battery down until it is secured.

and slide the battery into the compartment. Then

facing down and slide it into the microSD card slot.

Install your GSM SIM card into SIM slot 2.

SIM slot 1

shown and slip it into the card holder.

6. For importing from the SIM card, touch all the SIM contacts you want to import and touch OK.

#### Sending a Message

- 1. Touch I in the home screen and select Messaging, then touch
- 2. Enter the recipient(s) and message text. If you want to send an MMS, add subject and attach-
- Touch > to send the message.

## **Setting Up Email Accounts**

## **Setting Up Gmail**

- 1. Touch in the home screen and select Gmail. NOTE: If another Gmail account is already set up, touch the Menu Key > Settings > ADD AC-
- 2. Touch Existing to sign in to your existing Google Account. If you have no Google Accounts, touch New to create one.
- 3. Follow the instructions on the screen to set up the account

## Setting Up Email

- 1. Touch in the home screen and select **Email**. NOTE: If another email account is already set up, touch the Menu Key > Settings > ADD ACCOUNT.
- 2. Enter the email address and password.
- 3. Touch Next and follow the onscreen instructions.

## Connecting With a Bluetooth Headset

- 1. Turn on the Bluetooth headset and switch it to pairing mode. Refer to the headset's user guide for more information.
- 2. Touch in the home screen and select **Settings** > Bluetooth.
- 3. Slide the ON/OFF switch if Bluetooth is off. When Bluetooth is on, the 3 icon appears in the status
- NOTE: Your phone automatically scans for and displays the IDs of all available Bluetooth devices in range. You could touch SEARCH FOR DEVIC-ES if you wanted to scan again.
- 4. Touch the ID of the headset, or any other device you want to pair with your phone. Enter a passcode if prompted.
- 5. If necessary, touch the ID of the paired headset to connect with it. Once connected, the 📳 icon in the status bar turns blue.

TIP: Touch the ID again to end the connection.

# Installing Apps From the Google Play

There are tens of thousands of games and applications in the Google Play Store for you to download and install. You can send feedback or comments on an ap-

Before you begin, make sure that you have signed in to your Google account.

14

10 12 13 NOTE: The content you can access in the Play Store depends on your region and your service provider

- 1. Touch the Home Key > Play Store. The first time you launch Play Store, accept the Google Play Terms of Service.
- 2. Find the apps you need either by category or by touching Q
- 3. Touch the app to see detailed description.
- 4. Touch Install (free apps) or the price (paid apps). If the app is not free, you need to sign in to your Google Wallet account and select a payment
- CAUTION: Once installed, some apps can access many functions or a significant amount of your personal data. The Play Store will show you what the app can access. Touch Accept & download (free apps) or Accept & buy (paid apps) to proceed, or touch the Back Key to cancel.
- 5. Wait for the app to be downloaded and installed automatically. Payment needs to be authorized before paid apps start downloading.

The app is successfully installed when the icon appears in the status bar. You can find the new app after touching the Home Key > P.

#### Taking a Photo

- 1. Touch in the home screen and select Camera.
- 2. Aim the camera at the subject and make any necessary adjustment.

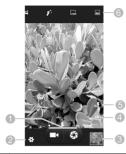

| Number | Function                                             |  |  |
|--------|------------------------------------------------------|--|--|
| 1      | Capture a photo.                                     |  |  |
| 2      | Change the camera settings.                          |  |  |
| 3      | View photos and videos you have captured.            |  |  |
| 4      | Switch between the front camera and the back camera. |  |  |
| 5      | Switch the flash.                                    |  |  |
| 6      | Select the camera mode.                              |  |  |

- 3. Touch the area where you want the camera to focus. Green brackets appear around the focused
- 4. Lightly touch the button

#### Recording a Video

- Touch In the home screen and select Camera.
- Aim the camera at the subject and make any necessarv adjustment.

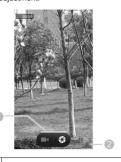

|   | Number   | Function                                  |        |                                                                                                    |  |
|---|----------|-------------------------------------------|--------|----------------------------------------------------------------------------------------------------|--|
|   | 1        | Start or stop recording a video.          | Number | Function                                                                                                    |  |
| ŀ |          | View photos and videos you have captured. | 1      | Touch to return to the library.                                                                                 |  |
|   | 2        |                                           | 2      | Album artwork.                                                                                                  |  |
|   | 3. Touch | to start and to stop recording.           | 3      | Song and artist names.                                                                                          |  |
|   |          |                                           | 4      | Playback control. Skip songs, pause and resume playback. Drag the progress bar to jump to any part of the song. |  |
|   |          |                                           | 5      | Touch to see the current playlist (queue),                                                                      |  |

**Playing Music** 

find the song you want to play.

3. Touch the song to play it back.

#### Connecting to PC

1. Touch I in the home screen and select Music. You can connect your phone to a computer with a USB cable and transfer music, pictures, and other files in ei-2. Touch a category, such as Artists or Albums, to ther direction. Your device stores these files in internal

> storage or on a removable microSD card 1. Touch and hold the status bar across the top of the

- screen and flick down
- Touch  $\Psi$  (Connected as [current connection model).
- Choose one of the following options:
- ▶ USB storage: XP recommended, Lets you transfer files between your computer and your Android device.
- ▶ Media device (MTP): Lets you transfer media files on Windows, or using Android File Transfer on Mac.(See www.android.com/filetrans-
- ► Camera (PTP): Lets you transfer photos using camera software, and transfer any files on computers that don't support MTP.
- ► Charge only: Stop all USB fuctions. Lets you speed up USB charging and decrease power
- ▶ Built-in CD-ROM: Show a virtual CD-ROM containing some useful software.

To disconnect the device from the computer, simply unplug the USB cable when you're finished.

19

#### Connecting to the Internet

## Connecting via Wi-Fi

- 1. Touch the Home Key > Menu Key > System settings > Wi-Fi.
- 2. Slide the ON/OFF switch if Wi-Fi is off. Your phone automatically searches for Wi-Fi networks in range and displays their names and security settings. Your phone also connects to previously linked networks when they are in range.
- 3. Touch a network name to connect to it. If the network is secured, enter a password or

other credentials. (Ask your network administrator for details.)

#### Connecting via Mobile Network

To connect to the Internet via mobile network you can use the default Access Point Names (APN). If you want to add a new APN, please contact the service provider to get the necessary information. Do not change the default settings unless instructed by the service provider. Otherwise the service might stop working.

- 1. Touch the Home Key > Menu Key > System settings > More > Mobile networks > Access Point
- 2. Select a SIM card.
- 3. Touch the Menu Key > New APN.
- 4. Touch each item to enter the information you get from your service provider.
- 5. Touch the Menu Key > Save to complete.

## **Extending Battery Life**

There are several things you can do to make your battery last longer

- · Turn on Wi-Fi. Bluetooth, GPS, mobile data, autosync only when you need to.
- Lower the screen brightness.
- · Use Bluetooth tethering or USB tethering (when you have a cable) instead of portable Wi-Fi hotspot to share your phone's data service.
- From the home screen, touch P > Settings > Apps and close the apps you do not need but still run in the background.
- From the home screen, touch -> Settings > Audio profiles > General and uncheck Vibrate

#### Freeing Up Memory Space

Use Apps to free up memory space and optimize sys-

- 1. From the home screen, touch P > Settings >
- 2. Touch the app and touch the Stop button next to the application you do not need.

## Managing the Phone Storage

#### **Deleting Old Messages**

You can manually delete old messages to free up some storage space. You may also set up auto deletion of the oldest messages when the limits are reached.

15

- From the home screen, touch P > Messaging.
- 2. Touch the Menu Key > Settings > General.
- 3. Check Delete old messages to enable auto dele-
- 4. Touch Text message limit or Multimedia message limit to set the maximum limit.
- 5. Touch Set.

#### Clearing Browser's Local Content

- 1. From the home screen, touch -> Browser
- 2. Touch the Menu Key > Settings > Privacy & se-

22

3. Touch Clear cache, Clear history, and Clear all cookie data.

## **Product Safety Information**

|   | Do not use hand-held while driving                     |
|---|--------------------------------------------------------|
| A | Do not use while re-fuelling                           |
|   | For body-worn operation maintain a separation of 15 mm |
|   | This device may produce a bright or flashing light     |
|   | Small parts may cause a choking hazard                 |
| A | Do not dispose of it in a fire                         |
|   | This device may produce a loud sound                   |
|   | To prevent possible hearing damage, do                 |

Avoid contact with magnetic media

Keep away from pacemakers and other

Avoid Extreme Temperatures

personal medical devices

periods

| <b>A</b> | Switch off when instructed in hospitals an medical facilities |
|----------|---------------------------------------------------------------|
|          | Do not attempt to disassemble                                 |
| A        | Switch off when instructed in aircrafts and airports          |
|          | Only use approved accessories                                 |
|          | Switch off in explosive environments                          |
|          | Do not rely on this device for emergency communications       |

17

void any contact with liquid, keep it dry

### **Declaration of RoHS Compliance**

To minimize the environmental impacts and take more responsibilities to the earth we live on, this document shall serve as a formal declaration that the ZTE Blade G2 manufactured by ZTE CORPORATION is in compliance with the Directive 2002/95/EC of the European Parliament - RoHS (Restriction of Hazardous Substances) with respect to the following substances:

- 1. Lead (Pb)
- 2. Mercury (Hg)
- 3. Cadmium (Cd)
- 4. Hexavalent Chromium (Cr (VI))
- 5. Polybrominated biphenyls (PBBs)
- 6. Polybrominated diphenyl ethers (PBDEs)

The ZTE Blade G2 manufactured by ZTE CORPORA-TION meets the requirements of EU 2002/95/EC.

#### Disposal of Your Old Appliance

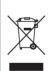

bin symbol is attached to a product, it means the product is covered by the European Directive 2002/96/FC All electrical and electronic prod-

When this crossed-out wheeled

ucts should be disposed of separately from the municipal waste stream via designated collection facilities appointed by the government or the local authorities.

The correct disposal of your old appliance will help prevent potential negative consequences for the environment and human

For this product's recycling information based on WEEE directive, please send an e-mail to weee@zte.com.cn

#### SAR

Your mobile device is a radio transmitter and receiver. It is designed not to exceed the limits for exposure to radio waves recommended by international guidelines. These guidelines were developed by the independent scientific organization ICNIRP and include safety margins designed to assure the protection of all persons, regardless of age and health.

The guidelines use a unit of measurement known as Specific Absorption Rate, or SAR. The SAR limit for mobile devices is 2 W/kg and the highest SAR value for this device when tested was 0.417 W/kg. As mobile devices offer a range of functions, they can be used in other positions, such as on the body.

As SAR is measured utilizing the device's highest transmitting power, the actual SAR of this device while operating is typically below that indicated above. This is due to automatic changes to the power level of the device to ensure it only uses the minimum power required to communicate with the network.

| This equipment may be operated in: |    |    |    | AT | BE |
|------------------------------------|----|----|----|----|----|
| CY                                 | CZ | DK | EE | FI | FR |
| DE                                 | GR | HU | IE | IT | LV |
| LT                                 | LU | MT | NL | PL | PT |
| SK                                 | SI | ES | SE | GB | IS |
| LI                                 | NO | СН | BG | RO | TR |
|                                    |    |    |    |    |    |

28

21

23 24 25 27